# 在Cisco IOS-XE路由器上使用策略配置智慧許可

## 目錄

簡介 必要條件 需求 採用元件 設定 路由器通過CSLU連線到CSSM 網路圖表 推送方法配置 配置步驟 拉式方法配置 配置步驟 直接連線到CSSM的路由器 網路圖表 智慧傳輸方法配置 配置步驟 Call-home傳輸方法配置 配置步驟 連線到CSLU的路由器和CSLU與CSSM斷開連線 網路圖表 配置步驟 路由器未連線到CSSM且沒有CSLU 網路圖表 配置步驟 驗證 疑難排解 相關資訊

## 簡介

本文檔介紹使用策略功能配置和註冊具有智慧許可的Cisco IOS®-XE路由器所需的步驟。

## 必要條件

## 需求

思科建議您瞭解以下主題:

- 使用策略註冊的智慧許可
- 使用策略傳輸方法的智慧許可

## 採用元件

本檔案中的資訊是根據以下軟體版本:

- 在配置了智慧帳戶和虛擬帳戶的Windows個人電腦(PC)上安裝思科智慧許可證實用程式1.0.0-2版
- 在整合多業務路由器(ISR)上,匯聚多業務路由器(ASR)1000、Catalyst 8300、8500和 9000:Cisco IOS-XE 17.3.2
- 在Catalyst 8200和1100上:Cisco IOS-XE 17.4.1
- 雲服務路由器(CSR)和ISR虛擬需要升級到Catalyst 8000v和Cisco IOS-XE 17.4.1

本文中的資訊是根據特定實驗室環境內的裝置所建立。文中使用到的所有裝置皆從已清除(預設 )的組態來啟動。如果您的網路運作中,請確保您瞭解任何指令可能造成的影響。

## 設定

本文檔介紹在使用智慧許可使用策略時所需的以下四種可能的拓撲和配置,這些選項取決於路由器 與網路的連線方式。

- 路由器通過思科智慧許可證實用程式(CSLU)連線到思科智慧軟體管理器(CSSM)。
- •直接連線到CSSM的路由器。
- 連線到CSLU的路由器與CSLU斷開連線。
- 路由器未連線到CSSM且沒有CSLU。

## 路由器通過CSLU連線到CSSM

在此拓撲中,網路中的產品例項通過CSLU連線到CSSM。CSLU成為與CSSM的單通訊點。

本節將介紹Pull和Push方法及其各自的配置。

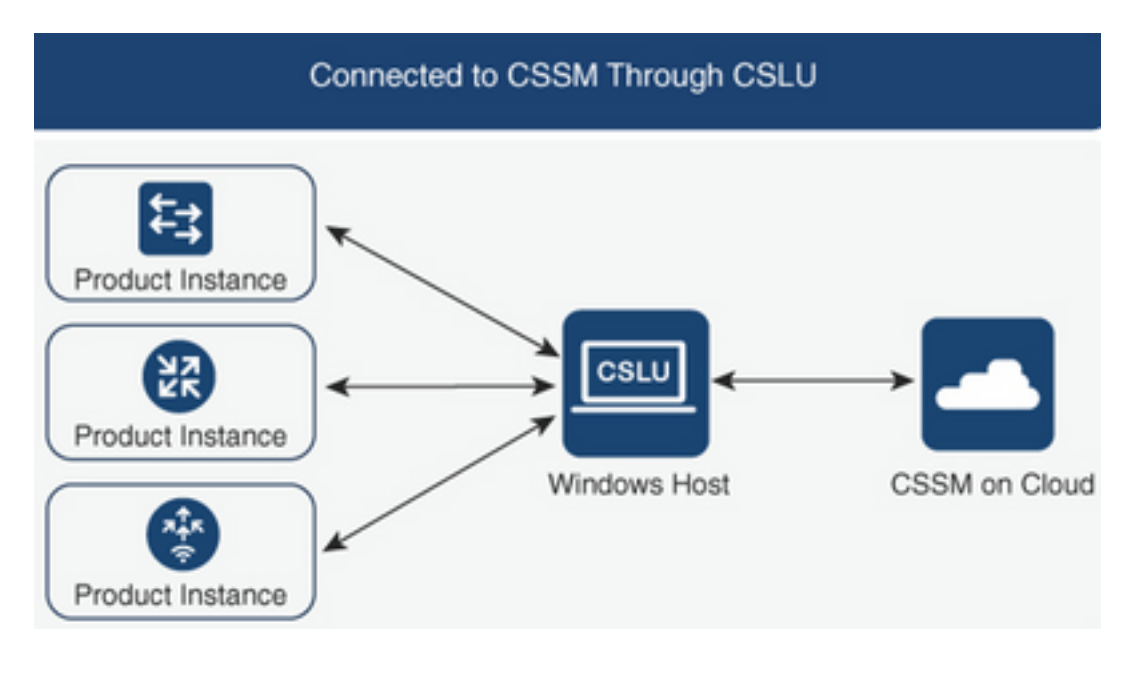

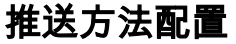

在此方法中,產品例項通過連線到CSLU中的表示狀態傳輸(REST)端點來啟動與CSLU的通訊。 傳送的資料包括真實使用者監控(RUM)報告和請求授權碼、信任碼和策略。

### 配置步驟

步驟1.登入到CSLU Interface並選擇Add Single Product。

步驟2. 選擇Product Instance Initiated,然後定義要註冊的產品例項的IP地址。

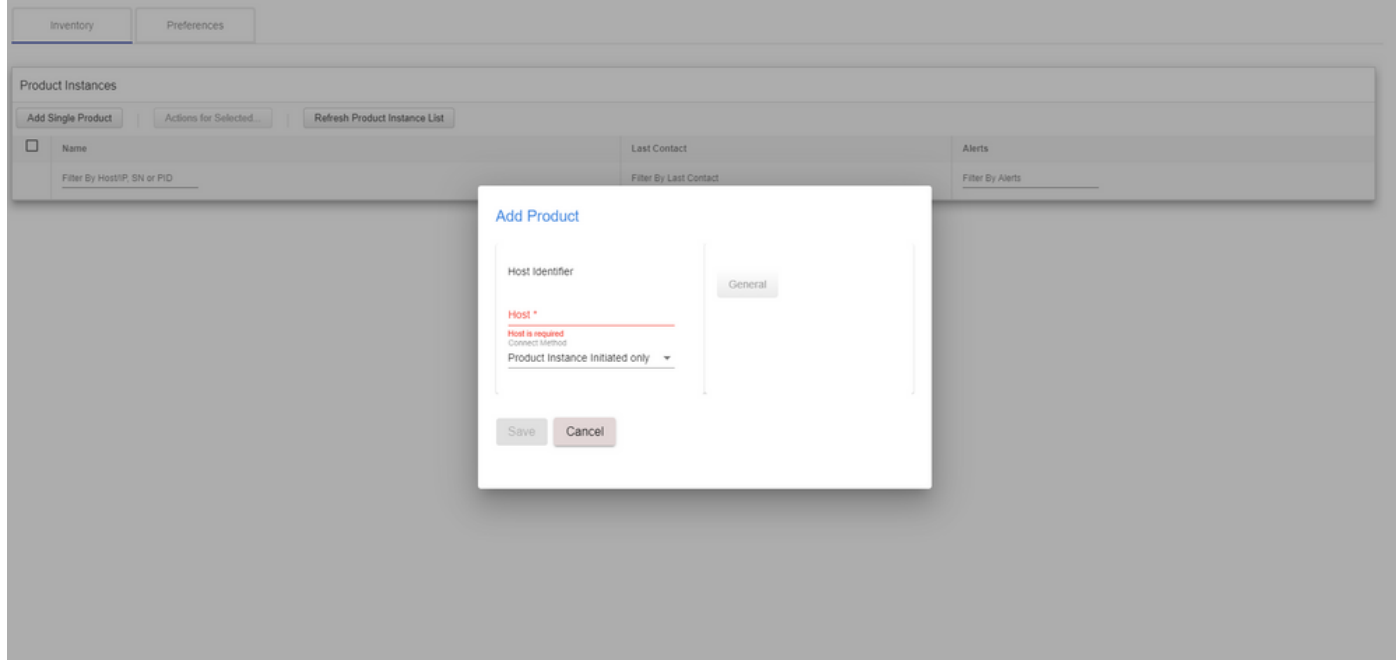

步驟3.在路由器上,將傳輸方法配置為cslu。

Device(config)# license smart transport cslu 步驟4.輸入具有CSLU IP地址的CSLU URL。

Device(config)# license smart url cslu http://<cslu-ip>:8182/cslu/v1/pi 步驟5.配置HTTP消息所使用的介面。

5.1. 使用以下命令配置傳送HTTP消息的介面:

Device(config)# ip http client source-interface interface-type-number 5.2. 如果您使用VRF來到達CSLU,而不是使用cslu-local來解析的ip地址,則需要使用以下命令為 cslu-local新增主機名解析:

Device(config)# ip host vrf Name\_VRF cslu-local cslu-ip-address 步驟6.啟動通訊和使用報告。驗證日誌是否有正確的策略安裝。

Device# license smart sync

\*Apr 14 12:08:06.235: %SMART\_LIC-6-POLICY\_INSTALL\_SUCCESS: A new licensing policy was

### 拉式方法配置

在此方法中,CSLU啟動與產品例項的通訊,以便檢索其資訊。

CSLU使用網路配置協定(NETCONF)、表示狀態傳輸配置協定(RESTCONF)、與另一個下一代 (YANG)模型的google遠端過程呼叫(gRPC)或REST應用程式程式設計介面(API)連線到產品實例。

### 配置步驟

步驟1.在路由器上,配置您的首選連線方法(NETCONF、RESTCONF或REST API)。

步驟2. 登入到CSLU Interface並選擇Add Single Product。

步驟3. 選擇與所需連線方法(NETCONF、RESTCONF或REST API)相關的任何CSLU Initiated選 項,並定義要註冊的產品例項的IP地址。

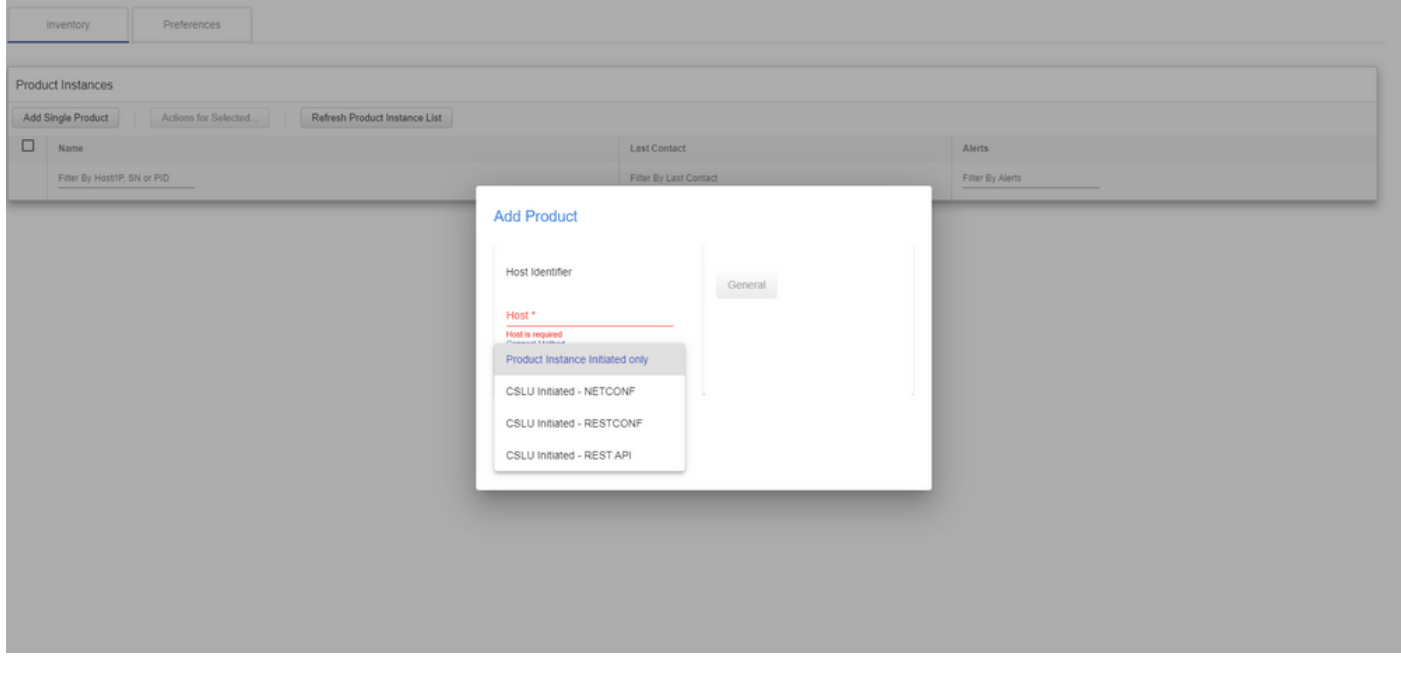

步驟4.從產品例項清單中選擇要註冊的裝置,然後導航至Actions for Selected and Collect Usage。

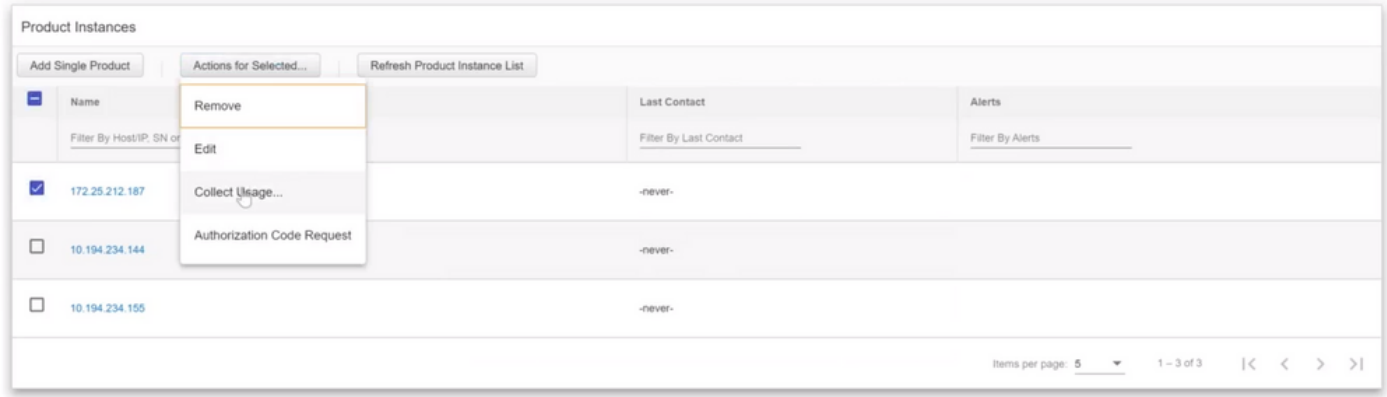

步驟5.驗證該產品例項下的許可證使用量收集是否完成。

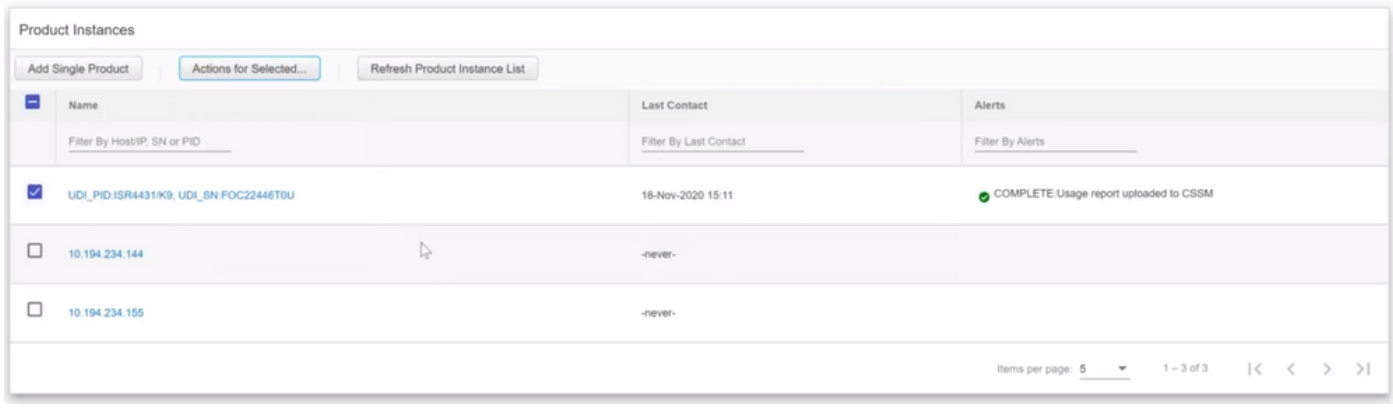

### 步驟6.在註冊裝置上,您必須看到許可策略安裝成功日誌。

\*Nov 18 23:22:12.929: %SMART\_LIC-6-POLICY\_INSTALL\_SUCCESS: A new licensing policy was succesfully installed

## 直接連線到CSSM的路由器

在此拓撲中,您可以建立從產品例項到CSSM的直接受信任連線,並且有兩種可能的傳輸方法:

- 智慧傳輸方法。智慧許可JavaScript對象表示法(JSON)消息包含在HyperText傳輸協定 (HTTP)消息中,並在產品例項和CSSM之間交換。
- Call-home傳輸方法。Call-home提供關鍵系統事件的電子郵件通知和基於Web的通知。®

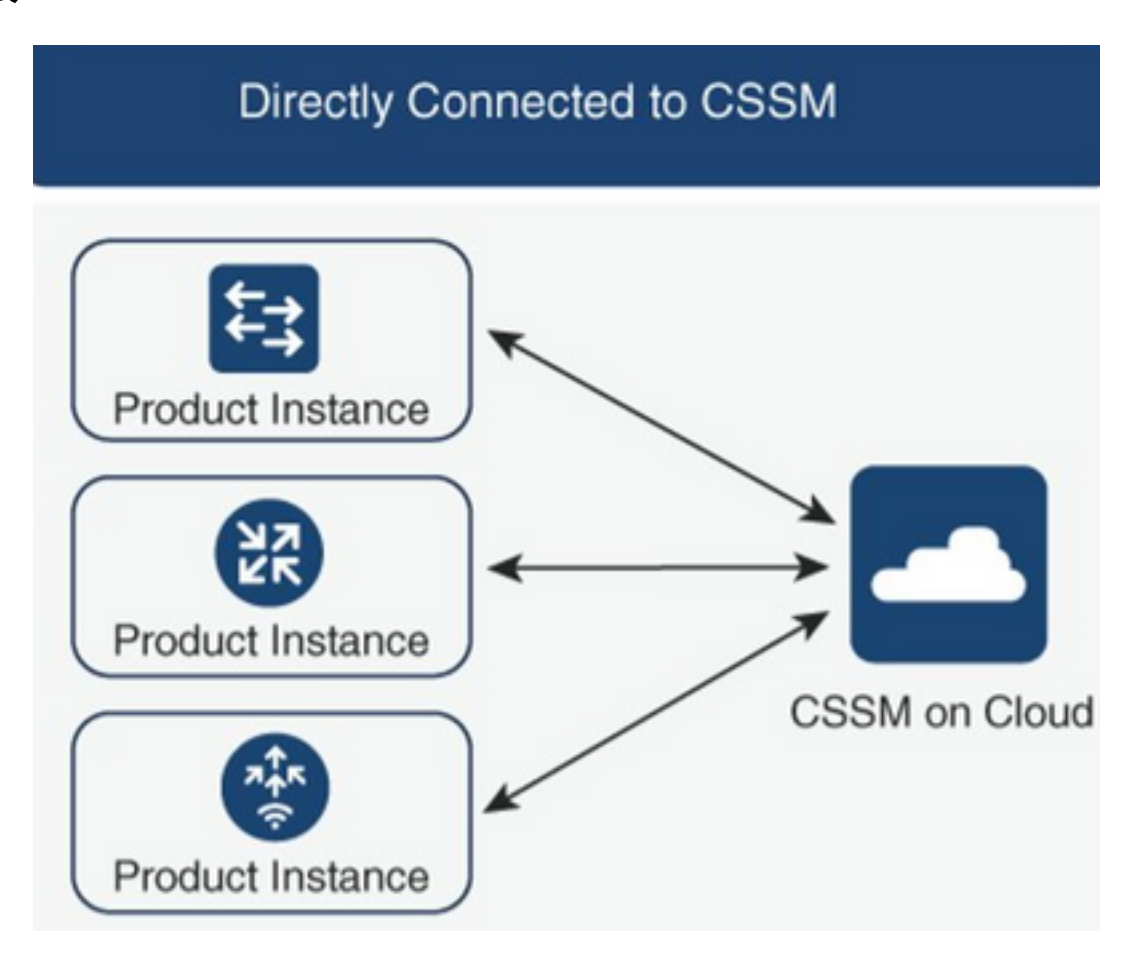

## 智慧傳輸方法配置

### 配置步驟

步驟1.配置傳送HTTP消息的介面。

Device(config)# ip http client source-interface interface-type-number 步驟2.將智慧傳輸方法定義為所需的許可證傳輸方法。

Device(config)# license smart transport smart 步驟3.將許可證智慧統一資源定位器(URL)設定為預設值。

3.1.若要將許可證智慧URL設定為預設值,請使用以下命令:

Device(config)# license smart url default 3.2.如果使用Proxy連線至CSSM,則需要為Smart新增代理:

Device(config)# license smart proxy X.X.X.X port XXXX 步驟4.在您的智慧帳戶和虛擬帳戶下從CSSM生成新令牌並複製生成的令牌。

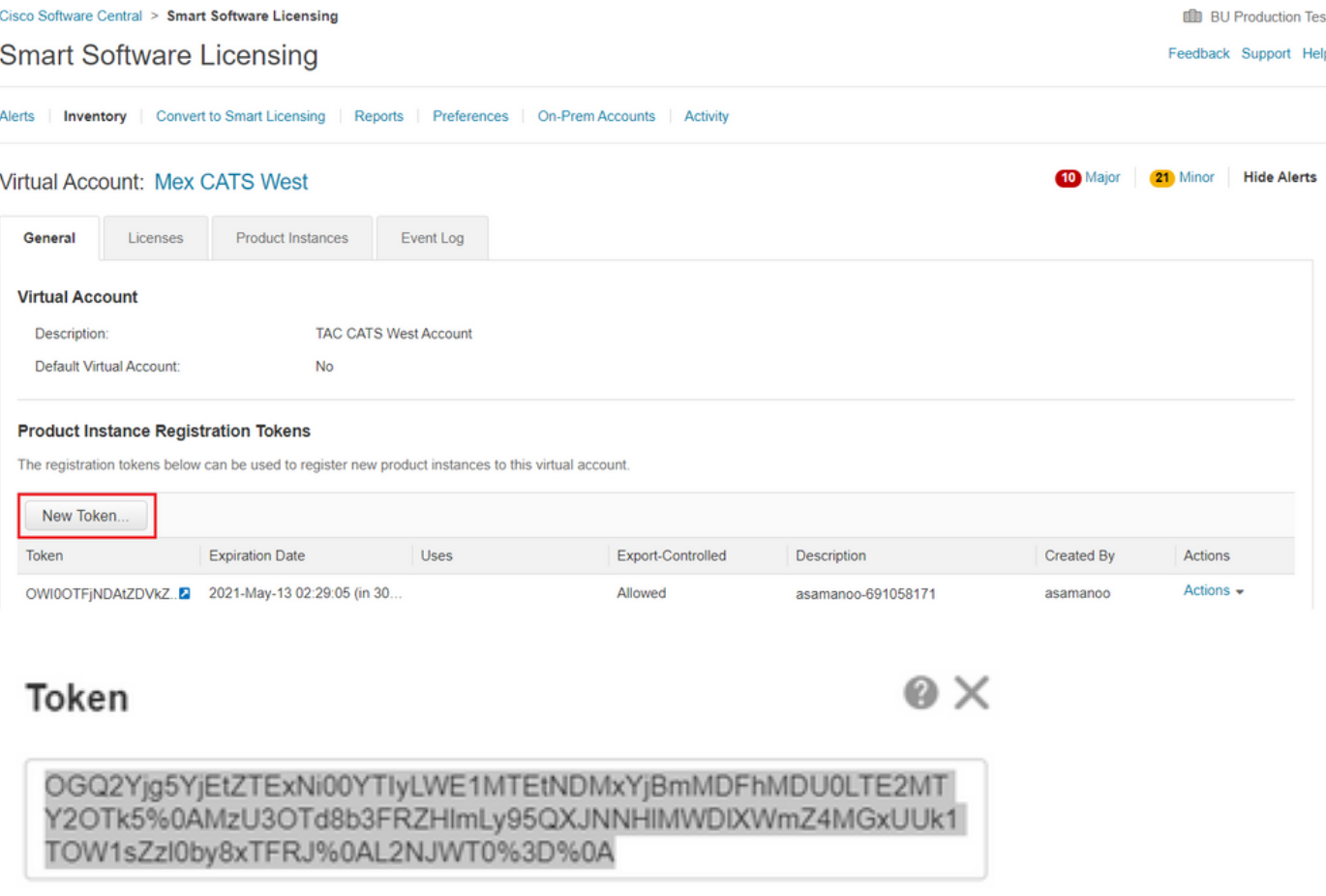

Press ctrl + c to copy selected text to clipboard.

Device# license smart trust idtoken id\_token\_value {local| all} [force]

步驟6. 在show license status命令中驗證安裝是否正確。在輸出的末尾,在Trust Code Installed部 分中,必須用註冊日期更新該代碼。

Device# show license status Transport: Type: Smart URL: https://smartreceiver.cisco.com/licservice/license Proxy: Not Configured <snippet> Trust Code Installed: Feb 10 20:56:02 2021 UTC <snippet>

## Call-home傳輸方法配置

### 配置步驟

步驟1.配置傳送HTTP消息的介面。

Device(config)# ip http client source-interface interface-type-number 步驟2.將call-home傳輸方法定義為所需的許可證傳輸方法。

Device(config)# license smart transport callhome 步驟3.修改許可證智慧URL

3.1. 要設定許可證智慧URL,請使用以下命令:

Device(config)# license smart url https://tools.cisco.com/its/service/oddce/services/DDCEService 3**.2.** 如果您使用虛擬路由和轉發(VRF),則必須指定呼叫總部上的VRF使用的源介面,以及使用的 VRF:

Device(config)# call-home Device(cfg-call-home)# source-interface interface-type-number Device(cfg-call-home)# vrf Name\_of\_VRF

3.3. 如果使用代理訪問CSSM,則需要將代理新增到call-home配置中,並使用介面來訪問Proxy:

Device(config)# call-home Device(cfg-call-home)# source-interface interface-type-number Device(cfg-call-home)# http-proxy "X.X.X.X" port XXXX 步驟4.在您的智慧帳戶和虛擬帳戶下從CSSM生成新令牌並複製生成的令牌。

#### Feedback Support Help

#### **Smart Software Licensing**

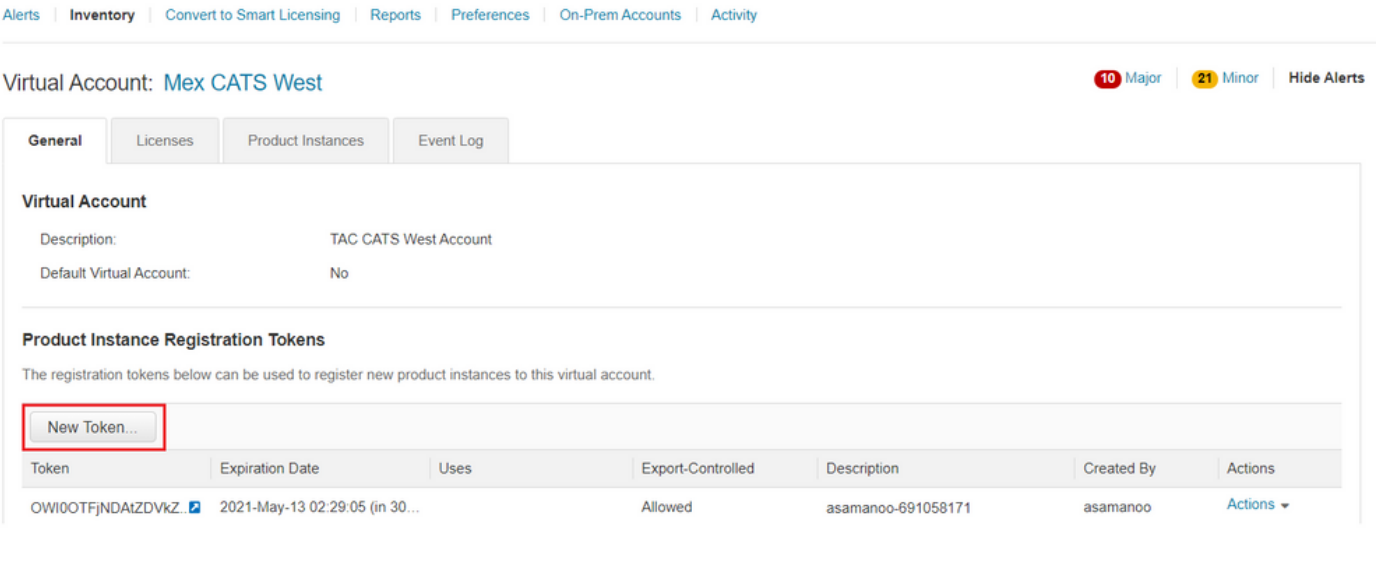

@ X

### Token

OGQ2Yjg5YjEtZTExNi00YTIyLWE1MTEtNDMxYjBmMDFhMDU0LTE2MT Y2OTk5%0AMzU3OTd8b3FRZHlmLy95QXJNNHIMWDIXWmZ4MGxUUk1 TOW1sZzl0by8xTFRJ%0AL2NJWT0%3D%0A

Press ctrl + c to copy selected text to clipboard.

### 步驟5.使用生成的令牌註冊裝置。

Device# license smart trust idtoken **id\_token\_value** {local| all} [force] **步驟6.** 在show license status命令中驗證安裝是否正確。在輸出的結尾,在「信任代碼已安裝」部 分中,必須用註冊日期更新該代碼。

Device# show license status Transport: Type: Callhome URL: https://tools.cisco.com/its/service/oddce/services/DDCEService Proxy: Not Configured <snippet> Trust Code Installed: Feb 10 20:56:02 2021 UTC <snippet>

## 連線到CSLU的路由器和CSLU與CSSM斷開連線

CSLU和CSSM之間的通訊以簽名檔案的形式傳送和接收,這些檔案離線儲存,然後上載到CSLU或 CSSM或從CSLU下載。

在此拓撲中,CSLU為您提供與CSSM斷開連線的選項。

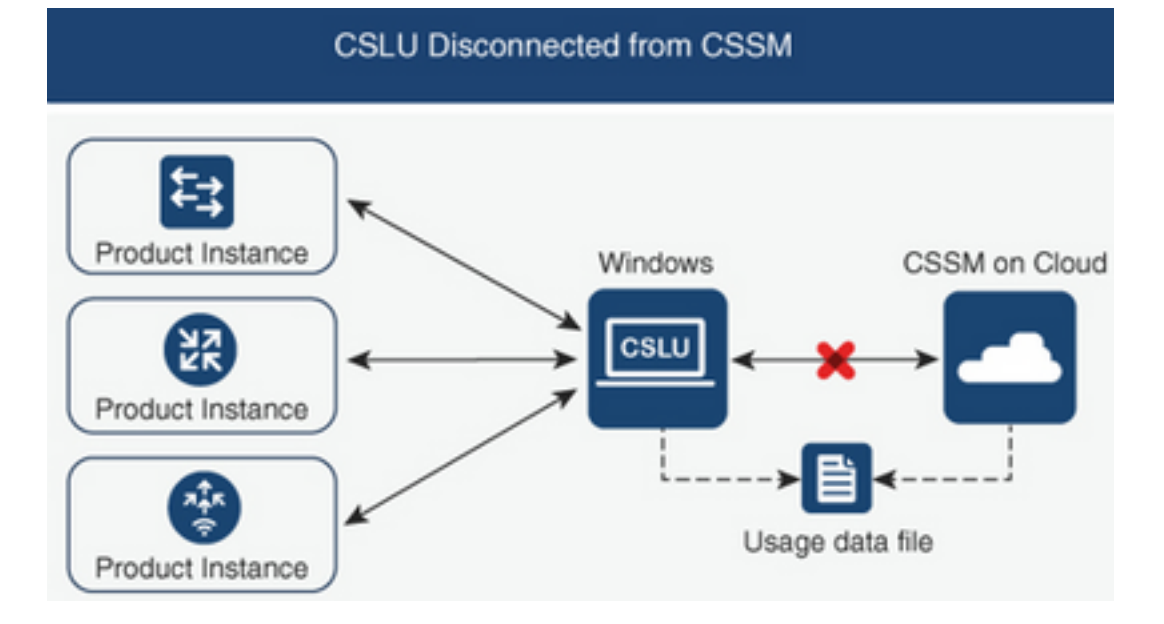

## 配置步驟

步驟1.在CSLU中,導覽至Product Instances,然後選擇Download All For Cisco。

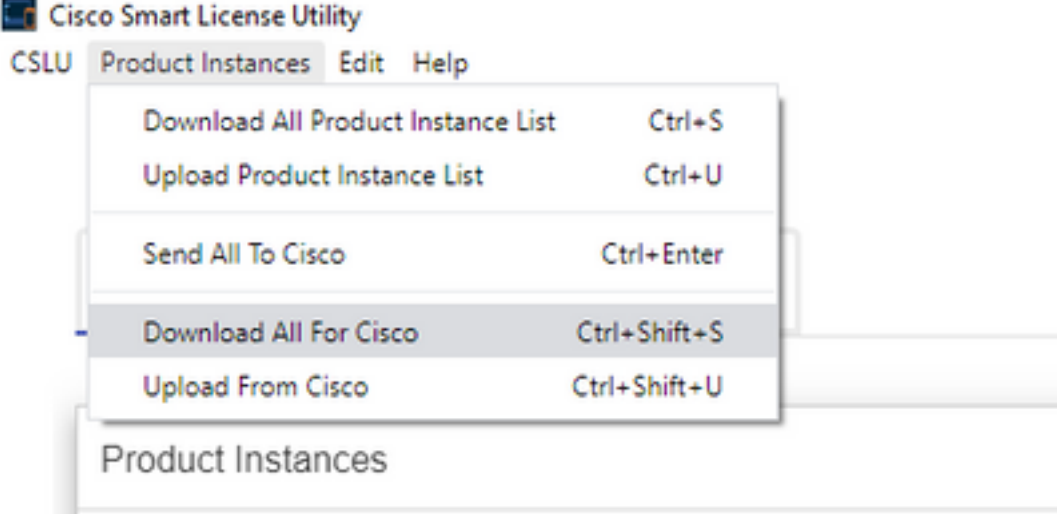

步驟2.在CSSM上,導航到Reports,然後選擇Usage Data Files。

步驟3.上傳從CSLU下載的檔案。

#### **Smart Software Licensing**

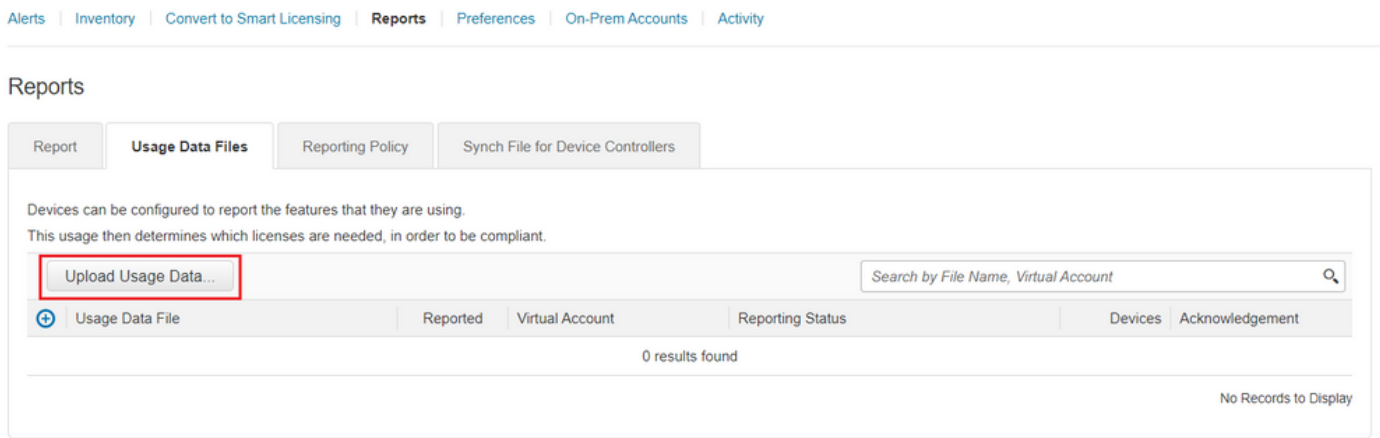

步驟4.下載生成的確認檔案。它顯示在「使用情況資料檔案」清單中。

步驟5.在CSLU上,導覽至Product Instances,然後選擇Upload from Cisco。上傳從CSSM下載的 確認檔案。

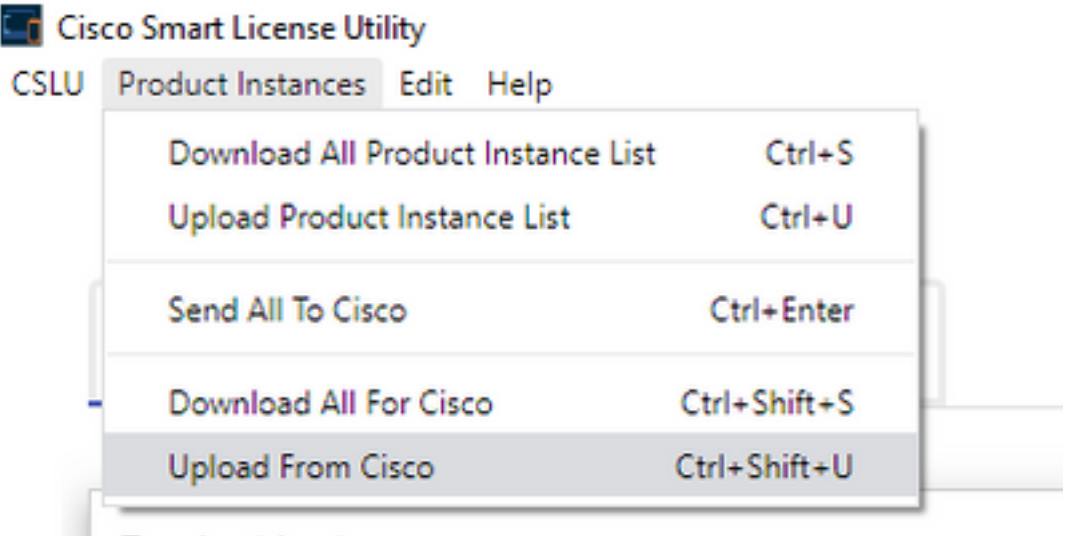

Product Instances

## 路由器未連線到CSSM且沒有CSLU

在此拓撲中,有一個產品例項與CSSM斷開連線,並且沒有任何其他中間實用程式或元件。所有通 訊都是以上傳和下載檔案的形式進行的。

### No Connectivity to CSSM and No CSLU

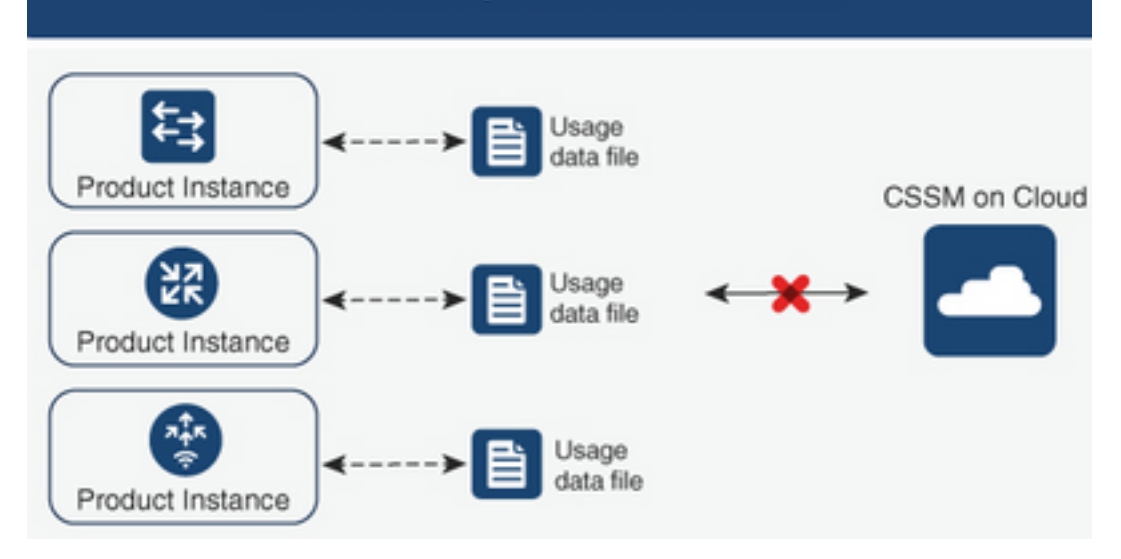

## 配置步驟

步驟1.在例項上配置智慧關機許可證傳輸方法並儲存配置。

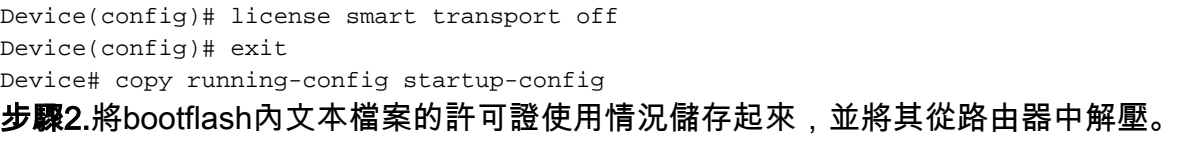

Device# license smart save usage all file bootflash:all\_rum.txt Device# copy bootflash:all\_rum.txt tftp://X.X.X.X/all\_rum.txt

步驟3.在CSSM上,導覽至Reports,選擇Usage Data,然後上傳路由器建立的使用量資料檔案。

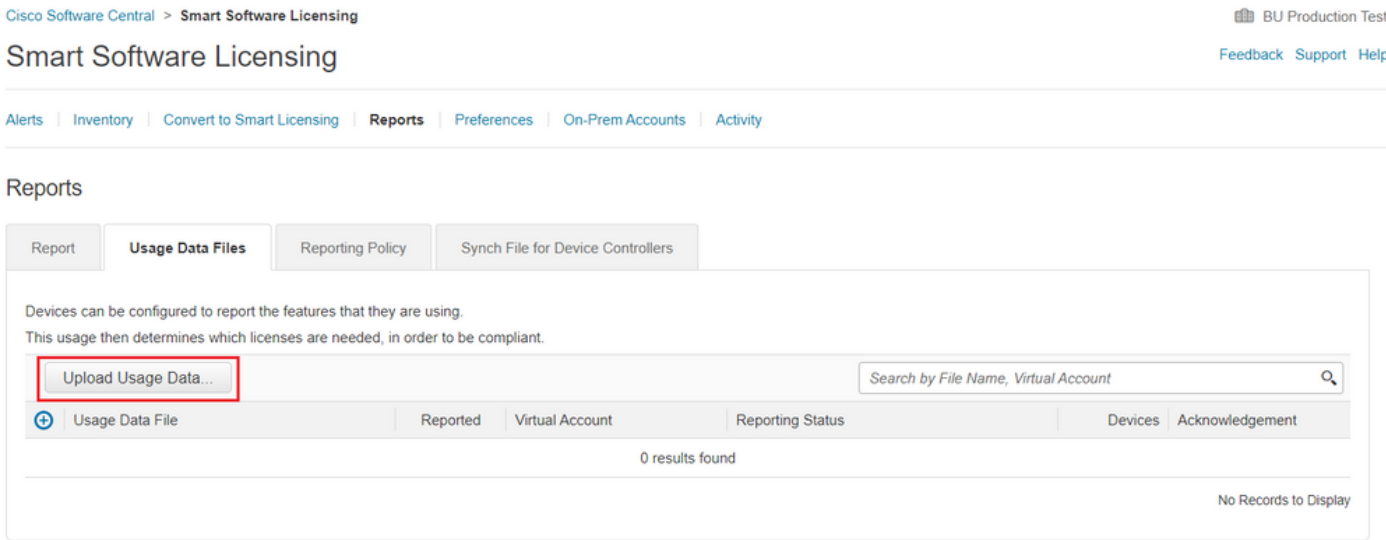

步驟4.下載生成的確認檔案並將其傳輸到裝置。

步驟5.在路由器上,匯入檔案並驗證安裝是否正確。

Device# license smart import bootflash:ack\_usage.txt Import Data Successful

\*Apr 14 12:08:06.235: %SMART\_LIC-6-POLICY\_INSTALL\_SUCCESS: A new licensing policy was succesfully installed

## 驗證

使用本節內容,確認您的組態是否正常運作。

在所有拓撲中,您可以驗證CSSM上已註冊的產品例項。 下一個選項是確認裝置成功註冊的建議步 驟。

步驟1.導航到產品例項,然後在搜尋框中鍵入註冊裝置的序列號。您必須將裝置的UDI視為例項的名 稱。

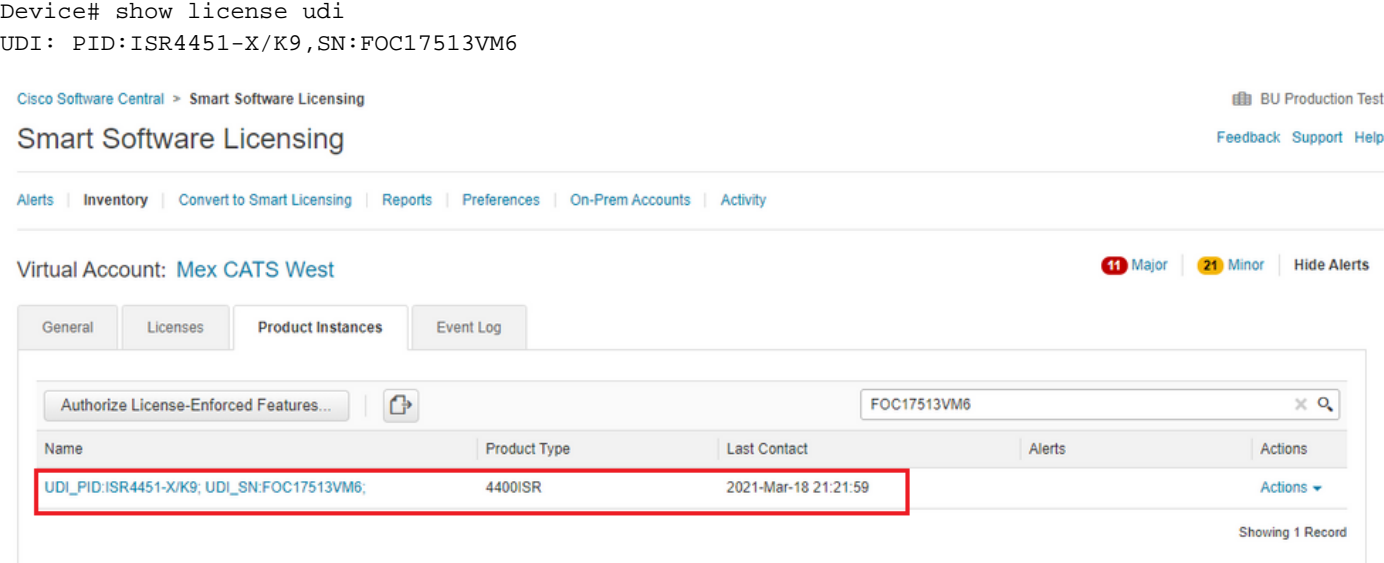

### 步驟2.使用show license status命令驗證許可證安裝狀態是否正確。

Device# show license status Smart Licensing Using Policy: Status: ENABLED <snippet> Policy: Policy in use: Installed On Mar 18 21:20:38 2021 UTC Policy name: SLE Policy Reporting ACK required: yes (Customer Policy) Unenforced/Non-Export Perpetual Attributes: First report requirement (days): 30 (Customer Policy) Reporting frequency (days): 60 (Customer Policy) Report on change (days): 60 (Customer Policy) Unenforced/Non-Export Subscription Attributes: First report requirement (days): 120 (Customer Policy) Reporting frequency (days): 150 (Customer Policy) Report on change (days): 120 (Customer Policy) Enforced (Perpetual/Subscription) License Attributes: First report requirement (days): 0 (CISCO default) Reporting frequency (days): 90 (Customer Policy) Report on change (days): 60 (Customer Policy)

Export (Perpetual/Subscription) License Attributes: First report requirement (days): 0 (CISCO default) Reporting frequency (days): 30 (Customer Policy) Report on change (days): 30 (Customer Policy)

Miscellaneous: Custom Id: <empty>

Usage Reporting: Last ACK received: Mar 18 21:20:38 2021 UTC Next ACK deadline: May 17 21:20:38 2021 UTC Reporting push interval: 30 days Next ACK push check: Feb 23 20:24:13 2021 UTC Next report push: Mar 30 15:45:55 2021 UTC Last report push: Mar 18 21:16:38 2021 UTC Last report file write: <none>

<snippet>

疑難排解

本節提供的資訊可用於對組態進行疑難排解。

1.使用CSLU(通過CSLU拓撲連線到CSSM)、smartreceiver.cisco.com和tools.cisco.com(直接連 線到CSSM拓撲)確保**正確的DNS**解析。

Device# nslookup cslu-local Device# nslookup smartreceiver.cisco.com Device# nslookup tools.cisco.com

2.確保與CSLU(通過CSLU拓撲連線到CSSM)、smartreceiver.cisco.com和tools.cisco.com(直接連 線到CSSM拓撲)的正確連線。

Device# ping cslu-local Device# ping smartreceiver.cisco.com Device# ping tools.cisco.com

### 3.檢查埠443是否對CSSM開放,並且其拓撲是**直接連線到CSSM**拓撲。

Device# telnet smartreceiver.cisco.com 443

or

Device# telnet tools.cisco.com 443 4.使用可用的調試驗證註冊和安裝過程中生成的日誌,並獲得更多資訊。

Device# debug license ? agent License agent information core License Core errors License warnings and errors events License Events feature License feature ipc License IPC communication

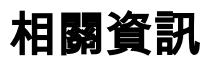

- <u>[在Catalyst 8000V邊緣軟體上啟用許可證啟動級別和外掛](https://www.cisco.com/c/zh_tw/support/docs/ios-nx-os-software/ios-xe-17/217047-enable-license-boot-level-and-addon-on-c.html)</u>
- <u>[技術支援與文件 Cisco Systems](https://www.cisco.com/c/zh_tw/support/index.html)</u>

### 關於此翻譯

思科已使用電腦和人工技術翻譯本文件,讓全世界的使用者能夠以自己的語言理解支援內容。請注 意,即使是最佳機器翻譯,也不如專業譯者翻譯的內容準確。Cisco Systems, Inc. 對這些翻譯的準 確度概不負責,並建議一律查看原始英文文件(提供連結)。